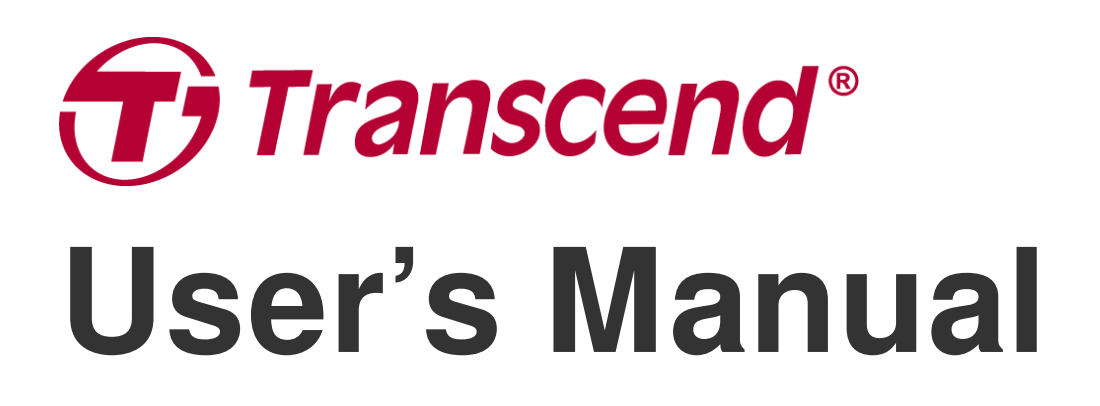

2025/05 (v2.6)

# Motorcycle Dashcam DrivePro 20

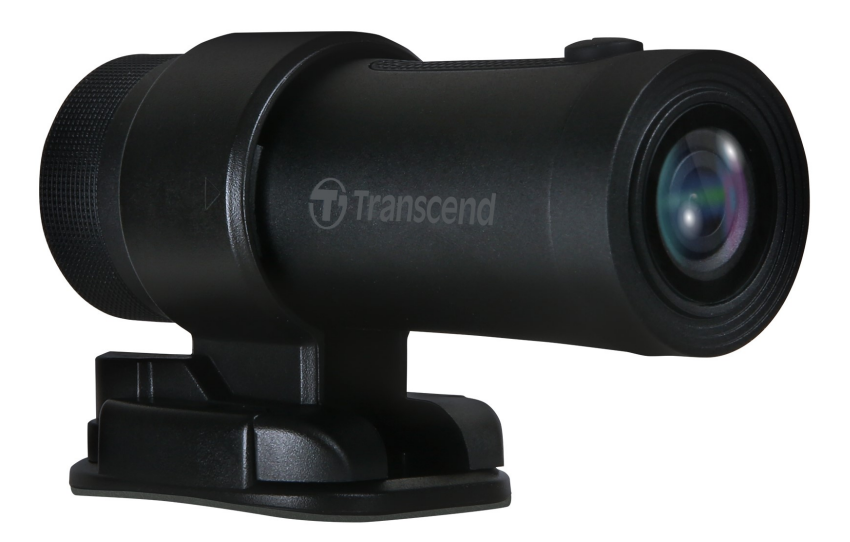

# Table of Contents

- 1. Package [Contents](#page-2-0)
- 2. [Getting](#page-3-0) Started
	- 2-1 [Overview](#page-3-1)
	- 2-2 [Inserting](#page-4-0) a microSD Memory Card
	- 2-3 [Mounting](#page-5-0) the DrivePro
	- 2-4 [Charging](#page-6-0)
	- 2-5 [Operation](#page-6-1)
	- 2-6 LED [Indicator](#page-7-0)
- 3. [Recording](#page-8-0) Videos
	- 3-1 Normal [Recording](#page-8-1)
	- 3-2 [Emergency](#page-8-2) Recording
- 4. Using the [DrivePro](#page-9-0) App
	- 4-1 [Downloading](#page-9-1) and Installing the DrivePro App
	- 4-2 [Connecting](#page-9-2) to DrivePro App
	- 4-3 [Playing](#page-10-0) Videos on a Smart Device
	- 4-4 App [Settings](#page-11-0)
	- 4-5 [Firmware](#page-14-0) Upgrade
- 5. Using the DrivePro Toolbox [Software](#page-15-0)
	- 5-1 Toolbox Interface & [Operation](#page-16-0)
	- 5-2 [Transferring](#page-21-0) Files To a Computer
- 6. [Troubleshooting](#page-22-0)
- 7. Safety [Cautions](#page-22-1)
- 8. [Specifications](#page-24-0)
- 9. EU [Compliance](#page-25-0) Statement
- 10. Recycling and [Environmental](#page-25-1) Protection
- 11. Federal [Communications](#page-26-0) Commission (FCC) Statement
- 12. [Warranty](#page-27-0) Policy
- 13. GNU General Public License (GPL) [Disclosure](#page-27-1)
- 14. End-User License [Agreement](#page-27-2) (EULA)
- 15. Eurasian [Conformity](#page-27-3) Mark (EAC)

# <span id="page-2-0"></span>1. Package Contents

The DrivePro 20 dashcam package includes the following items:

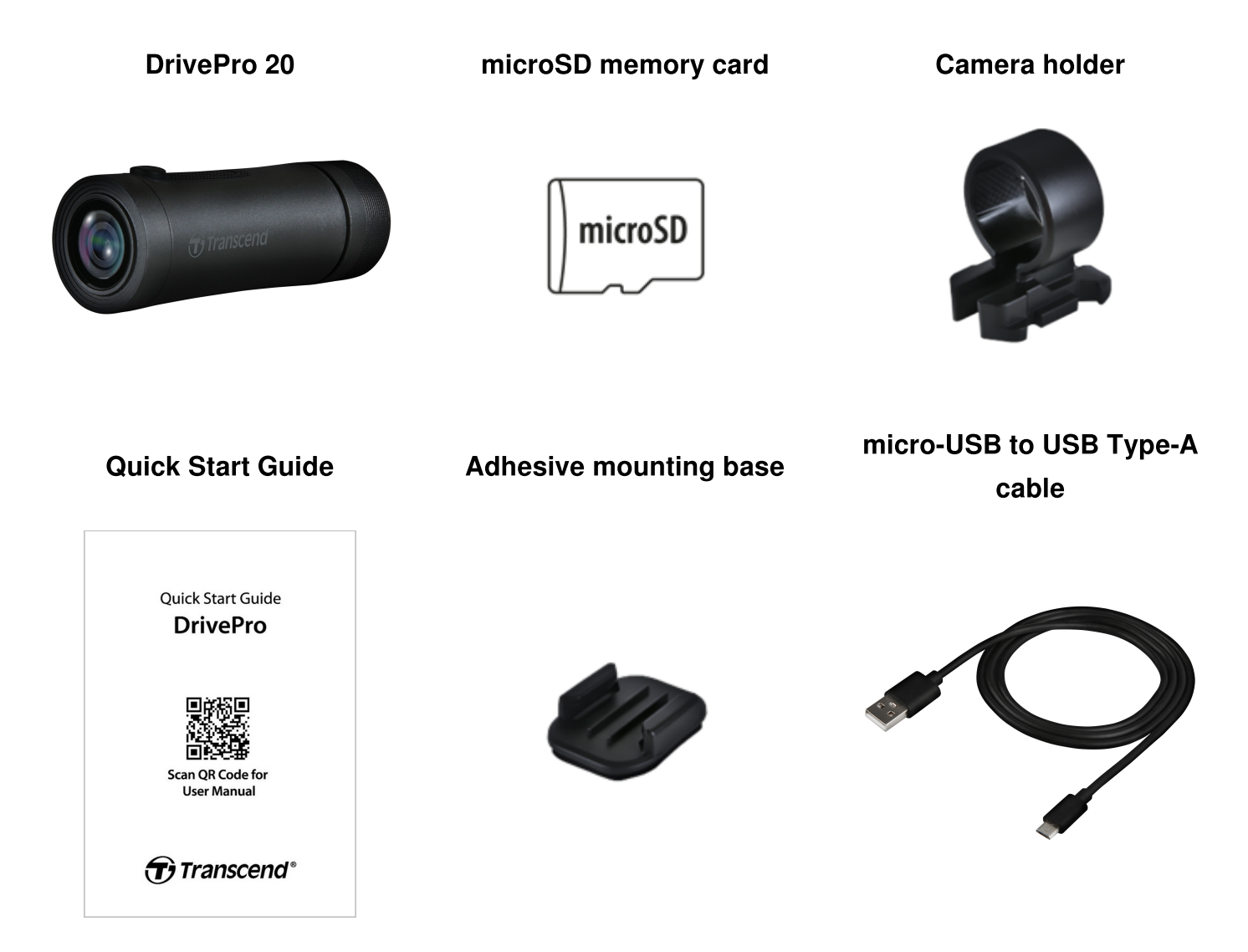

## <span id="page-3-0"></span>2. Getting Started

### <span id="page-3-1"></span>2-1 Overview

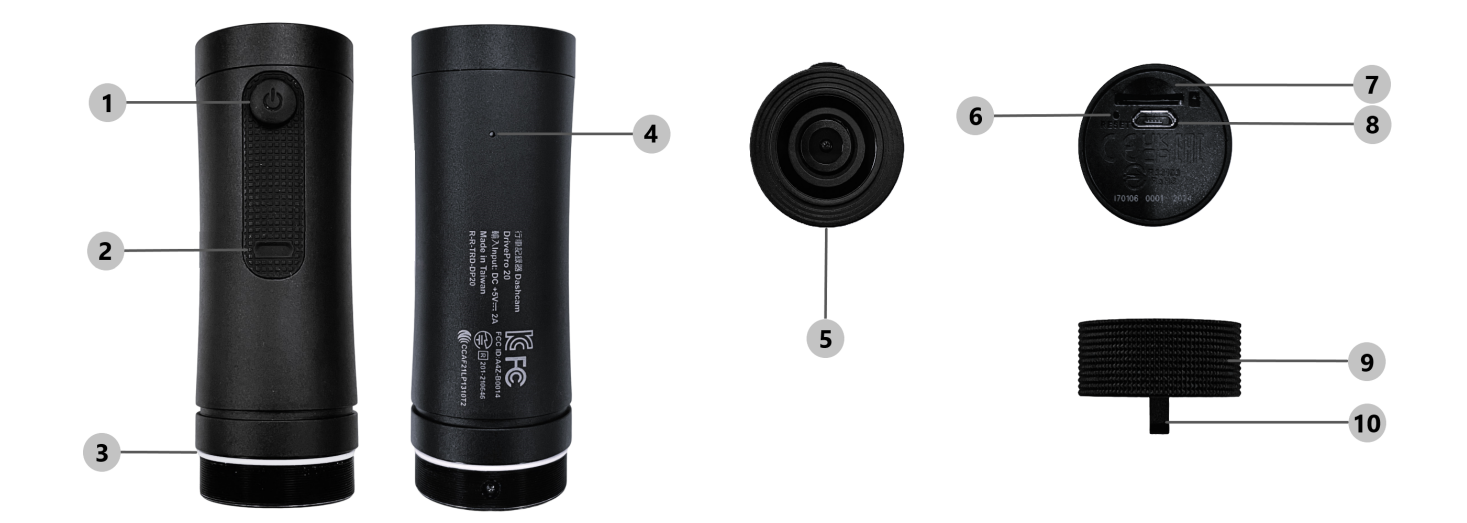

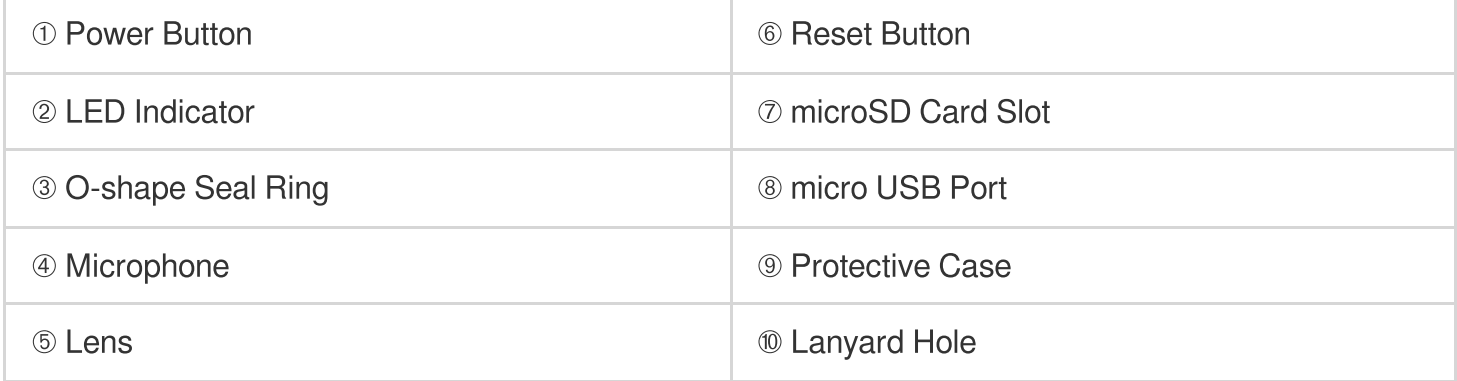

## <span id="page-4-0"></span>2-2 Inserting a microSD Memory Card

#### A microSD memory card is required before recording.

- 1. Rotate protective case anti-clockwise until loose.
- 2. Insert a microSD memory card into the appropriate card slot.
- 3. To remove the memory card, simply press once to release it from the card slot.

#### "NOTE"

- Always format new memory cards in the DrivePro before using them for the first time. Formatting will erase all data on the memory card.
- Ensure that the allocation unit size of the microSD card is 32KB or larger; otherwise, the DrivePro may not work properly.

#### "WARNING"  $\blacktriangle$

- Do not remove the memory card during a shutdown to avoid damages to the memory card and potential data loss.
- DrivePro 20 only supports the FAT32 file system, not exFAT or NTFS.
- We recommend Transcend's High Endurance microSD cards or MLC-based memory cards to ensure the best recording performance.
	- High Endurance [microSDHC](https://www.transcend-info.com/Products/No-727) card
	- High Endurance [microSDXC](https://www.transcend-info.com/Products/No-993) 350V card
- For more details on the approximate recording time according to card capacity, go to  $\text{FAQ}$  $\text{FAQ}$  $\text{FAQ}$  on our official website.

### <span id="page-5-0"></span>2-3 Mounting the DrivePro

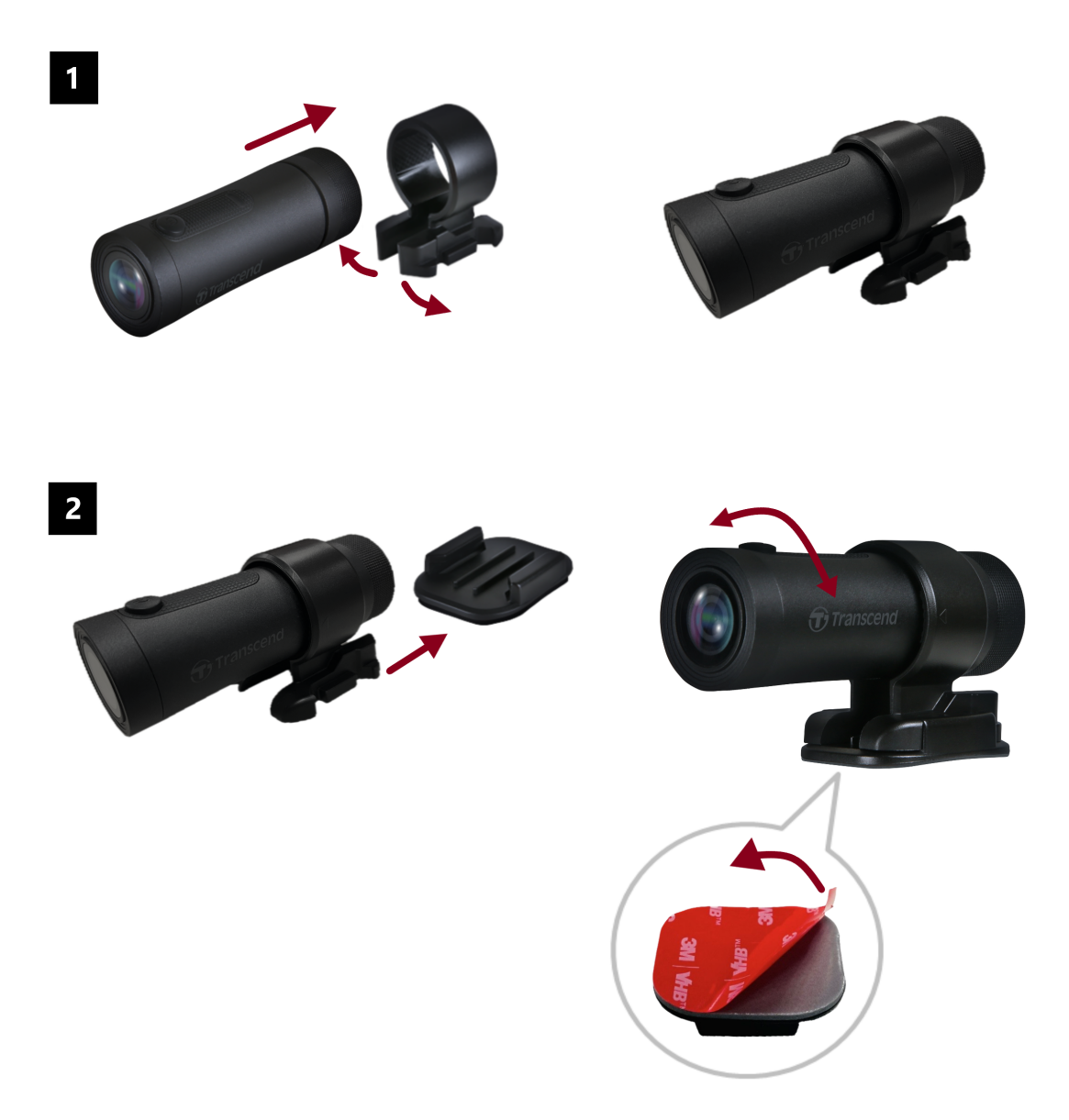

#### "NOTE"

**Contract Contract Contract** 

- Installation surface should first be cleaned and dried so 3M adhesive pad can be firmly attached. Avoid uneven surfaces.
- Allow at least 24 hours for the mount to properly adhere to the surface.
- To separate mount and holder, press the holder and push it forward.
- The arrow symbol on the camera holder should point towards the lens.
- During initial setup, connect the dashcam to the DrivePro App and adjust the position of the recording screen as needed.
- Ensure the O-shape seal ring is in the right position to achieve complete water resistance. Tighten the protective case and make sure the ring is not exposed.

## <span id="page-6-0"></span>2-4 Charging

- 1. Rotate protective case anti-clockwise until loose.
- 2. Connect micro USB end of the USB power cable to the device and the Type-A end to a charging device with 5V power output.
- 3. LED light will turn solid orange while charging, and turn off automatically when fully charged.

#### "NOTE"

The ideal temperature for charging is  $10^{\circ}$ C ~ 40°C and the output power supply is DC 5V/2A.

### <span id="page-6-1"></span>2-5 Operation

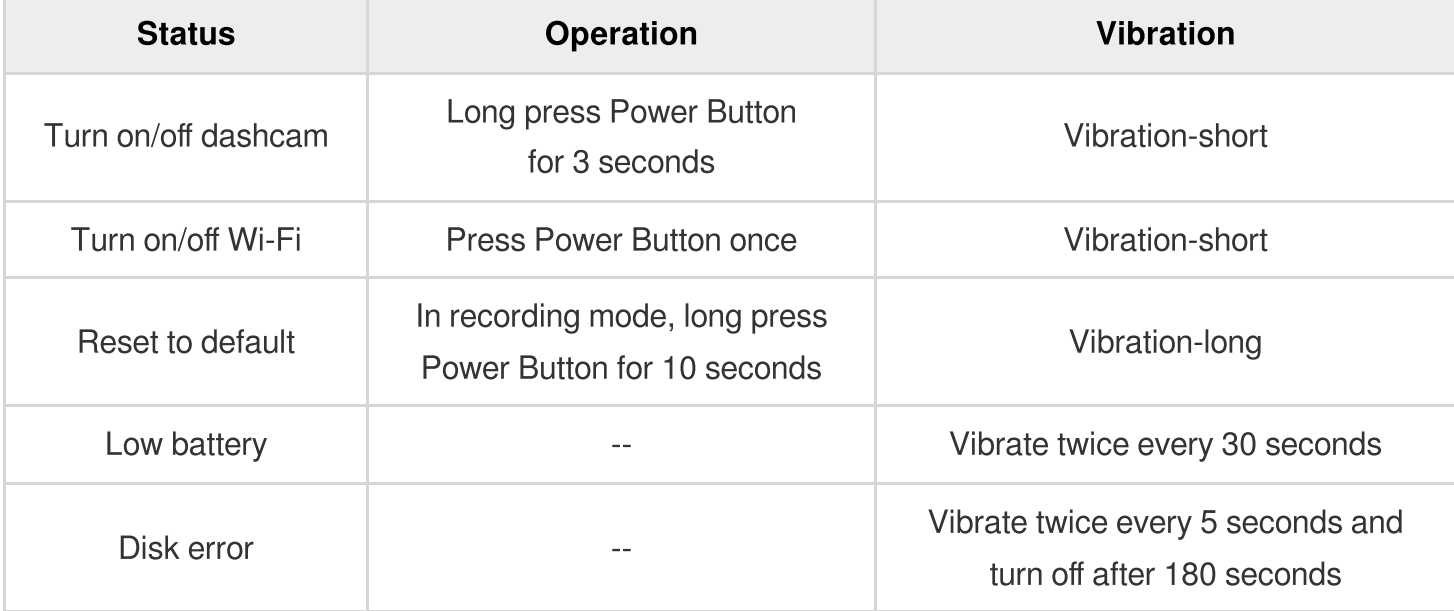

### "WARNING"

 $\blacktriangle$ 

Resetting to default will restore the device's factory settings and format the memory card. After that, the device will shut down automatically, and all data will be permanently deleted.

"NOTE"

**Contract Contract Contract** 

When the dashcam's battery is low, Wi-Fi will turn off automatically. Turning it on manually is not allowed.

### <span id="page-7-0"></span>2-6 LED Indicator

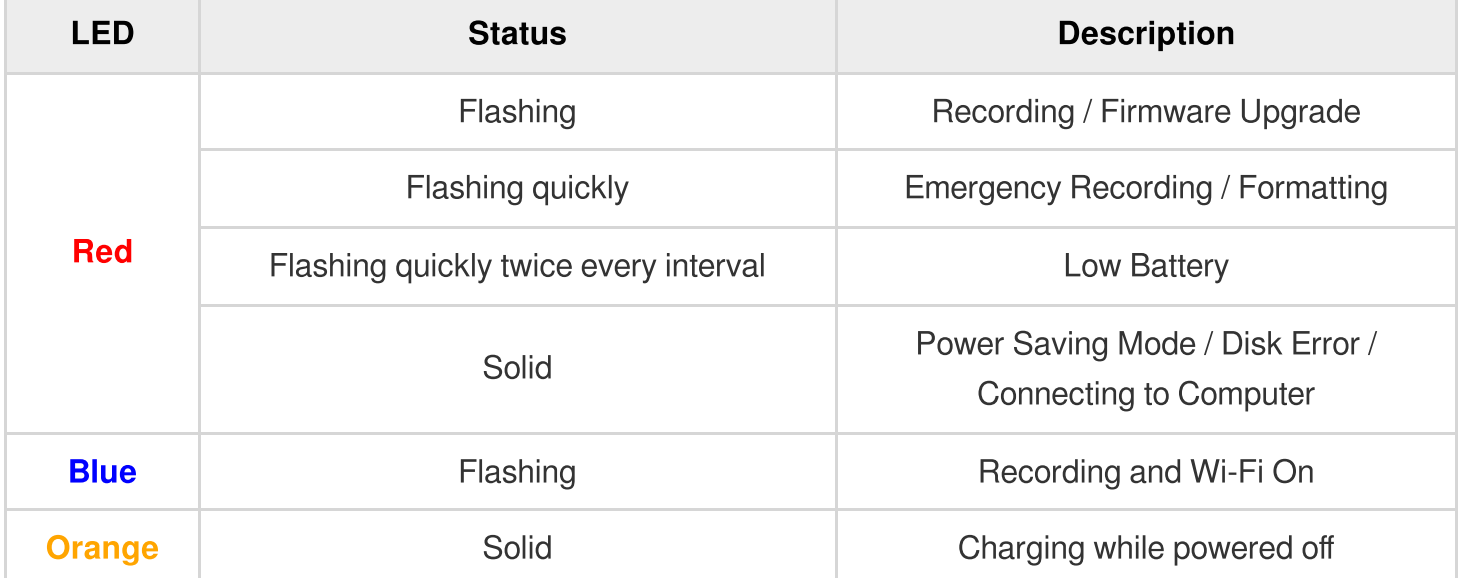

# <span id="page-8-0"></span>3. Recording Videos

## <span id="page-8-1"></span>3-1 Normal Recording

By default, the DrivePro creates a single video file for every minute of recording. You can modify the video length in the Settings of the DrivePro App. When fully charged, the DrivePro 20 can record for approximately 4 hours. Actual recording time may vary depending on recording conditions.

#### "NOTE"

DrivePro 20 has loop recording function. The earliest videos will be overwritten by new footage.

### <span id="page-8-2"></span>3-2 Emergency Recording

30% of the storage space will be saved for emergency video files. Video files recorded in Emergency Recording mode are protected from being overwritten.

### Automatic Emergency Recording:

During video recording, the DrivePro automatically activates Emergency Recording mode when detecting a collision or hit.

G-Sensor sensitivity can be adjusted or disabled in the **Settings** menu.

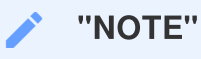

- If the G-Sensor sensitivity is set to "High," even minor shocks activate Emergency Recording mode.
- If the G-Sensor sensitivity is set to "Low," only significant shocks activate Emergency Recording mode.
- In Power Saving Mode, recording is disabled.

# <span id="page-9-0"></span>4. Using the DrivePro App

Designed specifically for iOS (iPhone/iPad) and Android devices, the DrivePro App, available for free download, enables you to wirelessly view live video footage during recording, control DrivePro functions, and play videos directly on your smartphone or tablet.

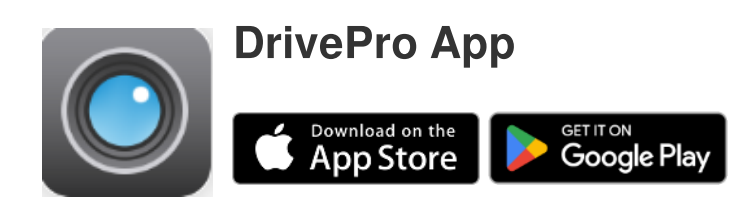

## <span id="page-9-1"></span>4-1 Downloading and Installing the DrivePro App

- 1. Search "DrivePro" on App Store or Google Play.
- 2. Download and install the [DrivePro](https://www.transcend-info.com/support/software/drivepro-app) App.

Once the installation is complete, the App will be displayed on the home screen of your device. Before using the App, please refer to the DrivePro App instructions.

## <span id="page-9-2"></span>4-2 Connecting to DrivePro App

- 1. Tap Settings > Wi-Fi from your mobile device.
- 2. Select the Wi-Fi network with DP20 in the SSID. (The default password is 12345678.)
- 3. In the app, select the DP20 (DrivePro 20) icon.

Visit the [DrivePro](https://help.transcendcloud.com/DrivePro/index.html?page=connect) FAQ for detailed operational guidance.

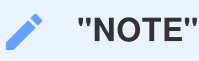

We recommend changing the DrivePro's Wi-Fi password the first time you connect to the app.

### <span id="page-10-0"></span>4-3 Playing Videos on a Smart Device

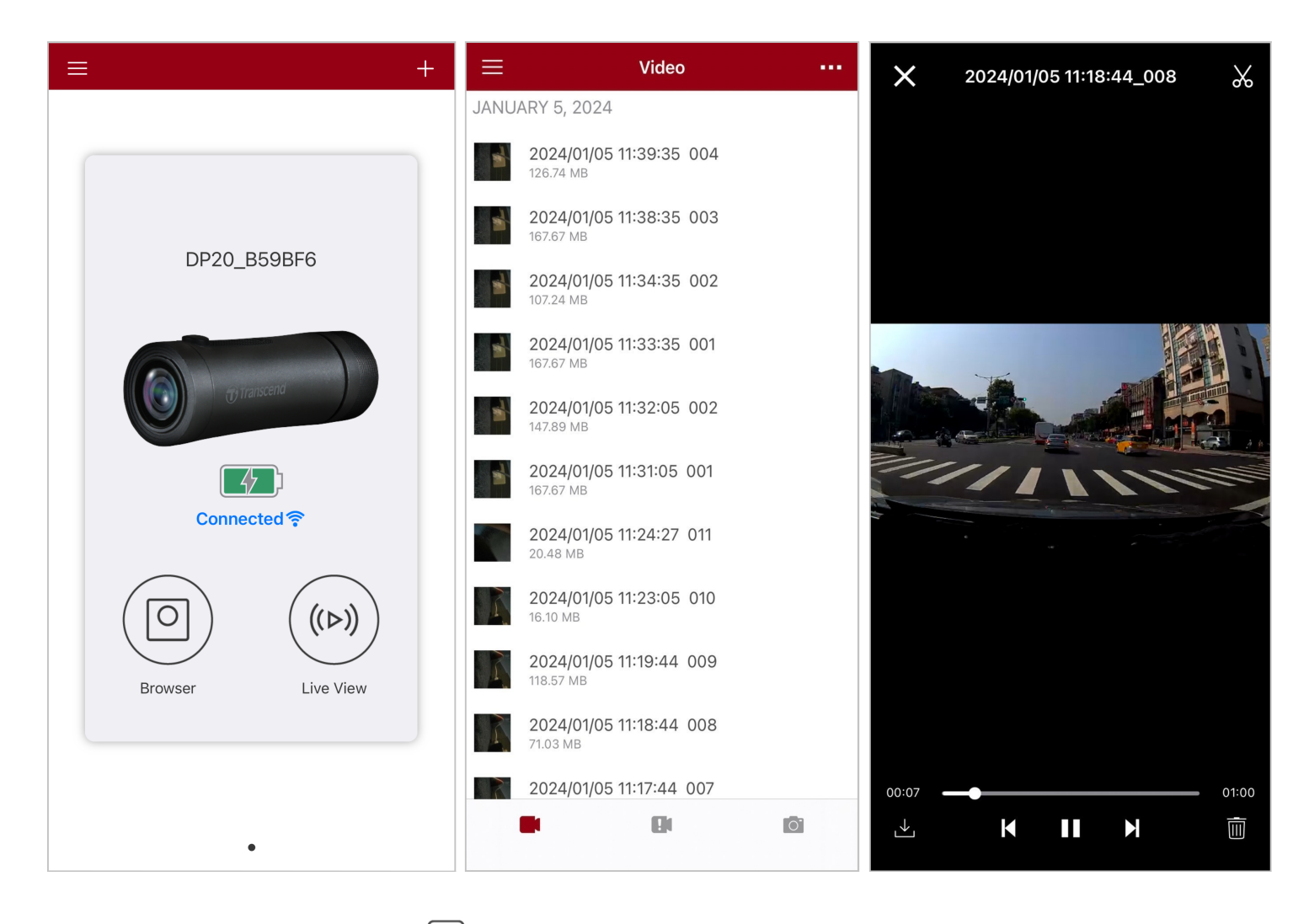

- 1. To browse saved clips, tap  $\boxed{\circ}$  **Browser**.
- 2. You can play back videos recorded in normal or emergency mode.
- 3. Tap  $\overline{\mathbb{U}}$  to download a video, or  $\overline{\mathbb{U}}$  to delete it.

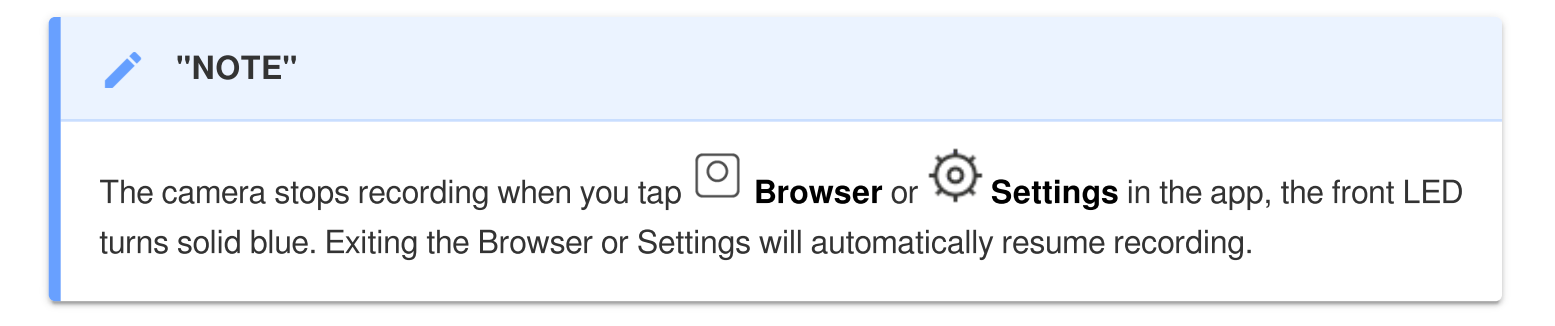

To stream live on your mobile device, tap  $(\triangleright)$  Live View.

### <span id="page-11-0"></span>4-4 App Settings

 $T_{\text{ap}} \equiv$  on the top-left corner first, then tap  $\Phi$  to enter the Settings menu. In the Settings menu, you can adjust the video, device, Wi-Fi, and system settings.

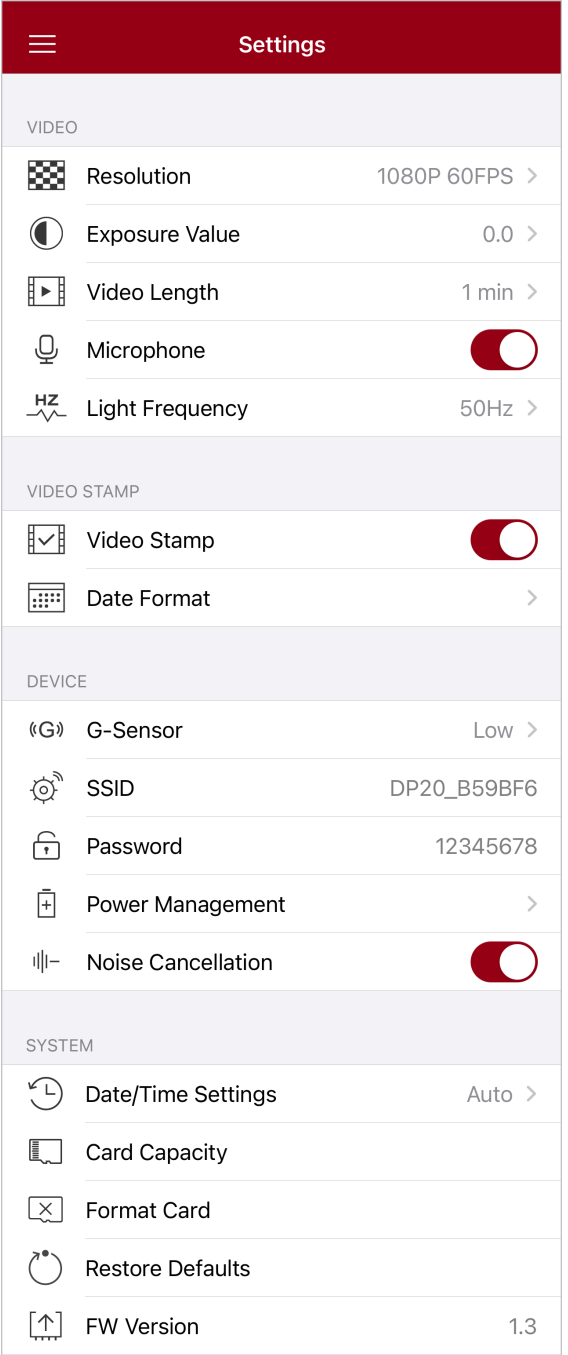

### Menu options

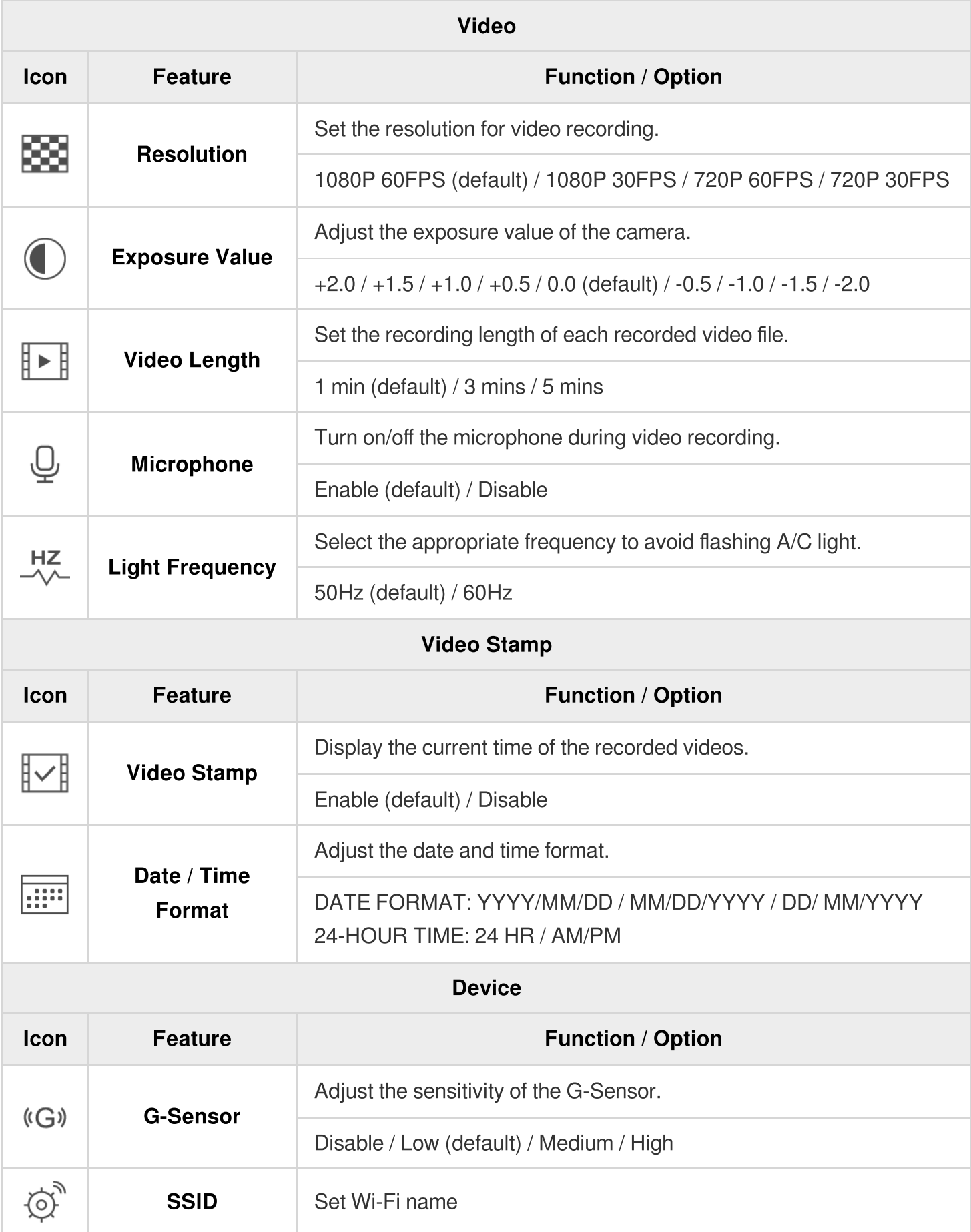

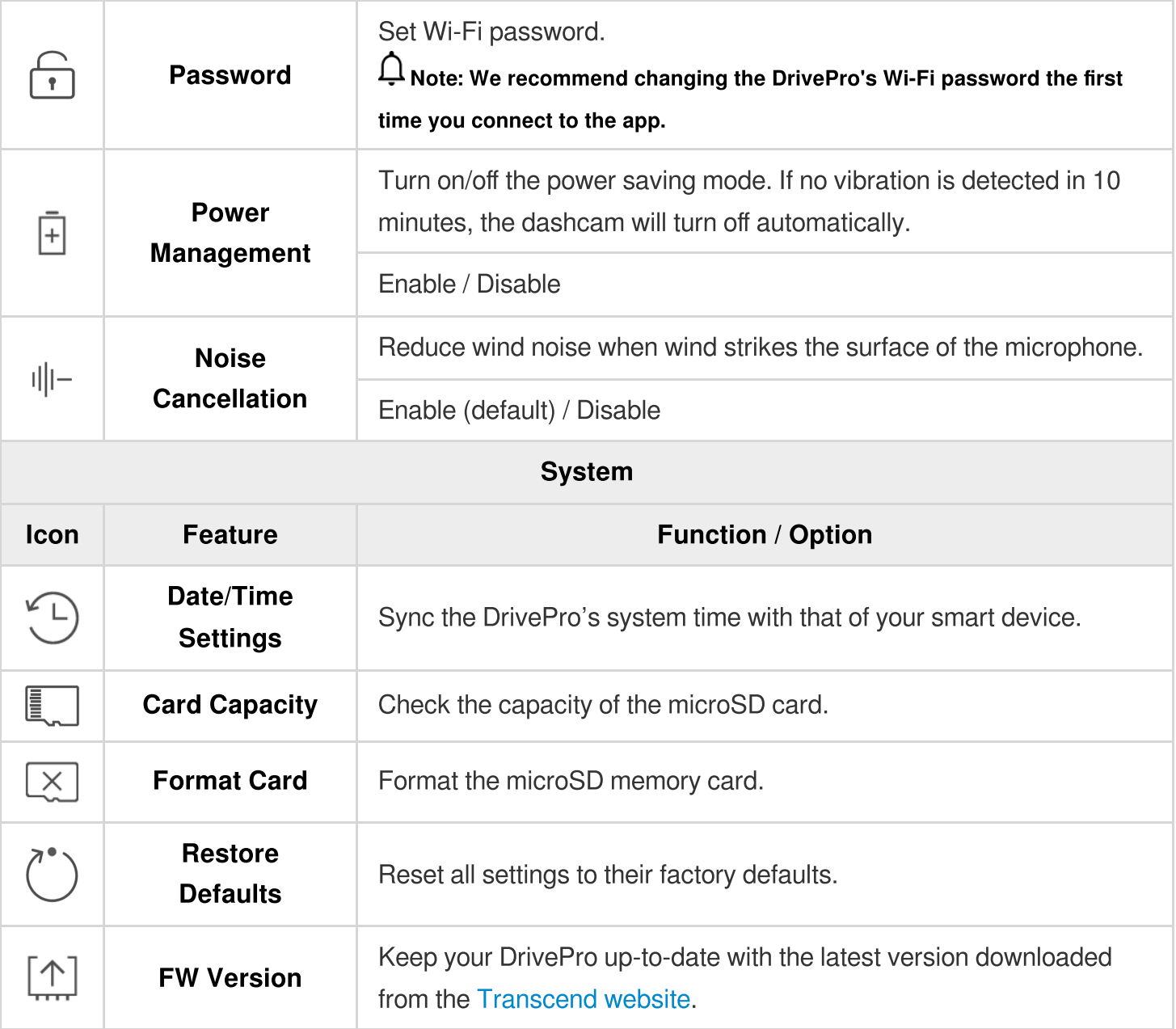

### <span id="page-14-0"></span>4-5 Firmware Upgrade

1. Download the latest firmware for the camera from the Transcend website. Once downloaded, decompress the file and copy it to the root directory of your memory card. (Ensure it is not placed within any folders.)

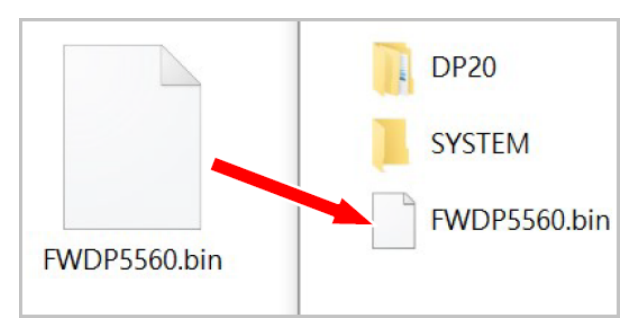

- 2. Insert the microSD memory card that contains the latest firmware version into the card slot of the DrivePro.
- 3. Connect the DrivePro to an external power source. Upon powering up, the DrivePro will automatically detect the latest firmware file, indicated by a flashing red LED. Once the upgrade is complete, the DrivePro will restart on its own.

#### "NOTE"

The firmware upgrade will take about  $1 \sim 2$  minutes. Please do not turn off the DrivePro while upgrading.

#### "WARNING"  $\blacktriangle$

- NEVER remove the microSD memory card or the power cord while the firmware is being upgraded.
- If the DrivePro cannot be turned on due to firmware upgrade failure, please contact Transcend customer service for technical support.

# <span id="page-15-0"></span>5. Using the DrivePro Toolbox Software

The DrivePro Toolbox, developed for Windows and macOS, features a user-friendly interface that allows you to select and play videos recorded on your DrivePro, and see your driving paths of the recorded videos displayed on maps without the need to install separate codecs.

System requirements for connecting the DrivePro to a computer:

- A desktop or a laptop with a working USB port
	- Microsoft Windows 10 or later
	- macOS 10.12 or later
- 1. Download the [installation](https://www.transcend-info.com/support/software/drivepro-toolbox) files.
- 2. Install DrivePro Toolbox software on your computer.

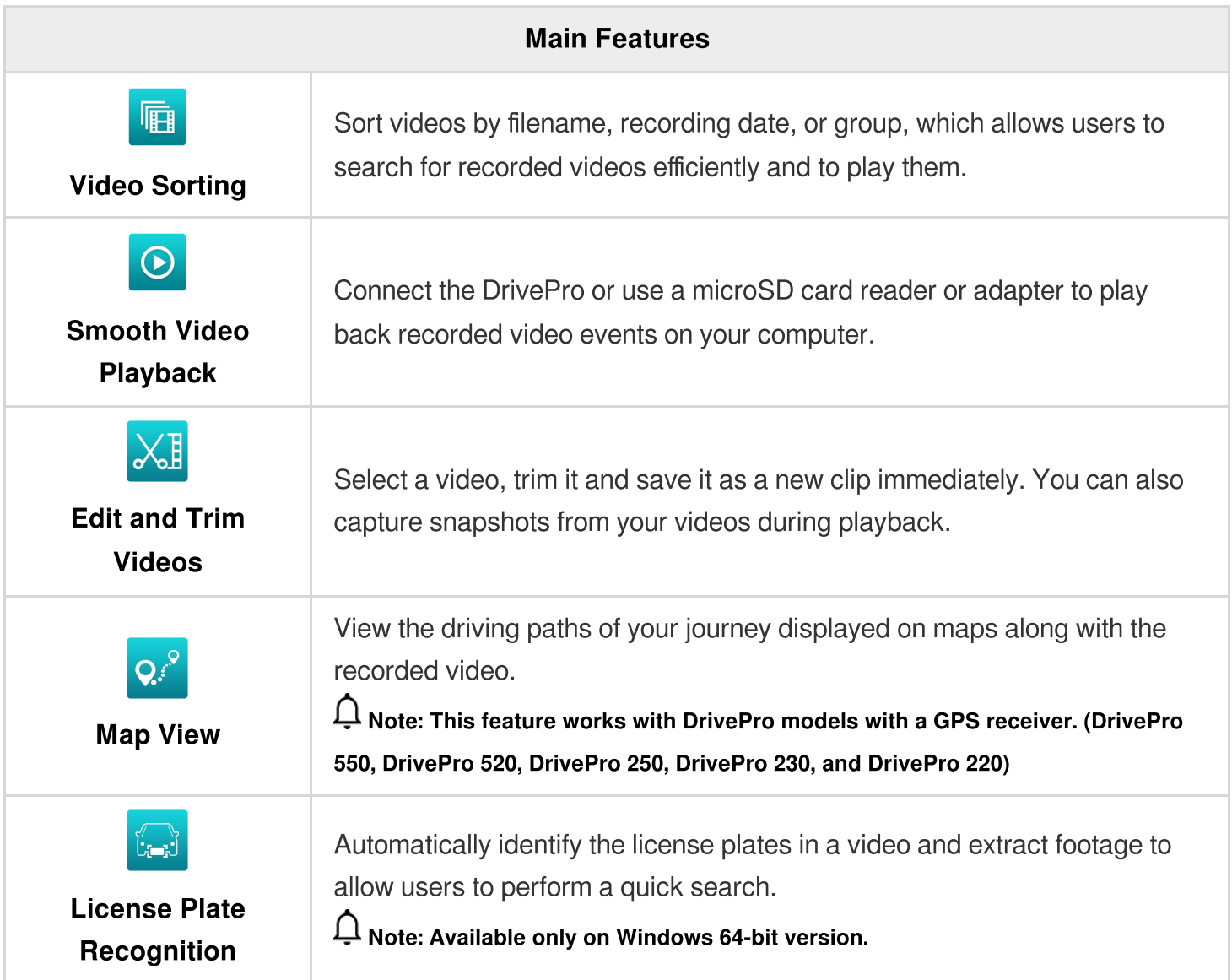

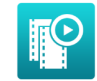

Export Merged Videos

Play videos recorded by the front and rear lens/camera simultaneously.

Export and play merged videos.

Note: Available only on dual lens/camera models: DP550/DP520.

## <span id="page-16-0"></span>5-1 Toolbox Interface & Operation

#### Interface

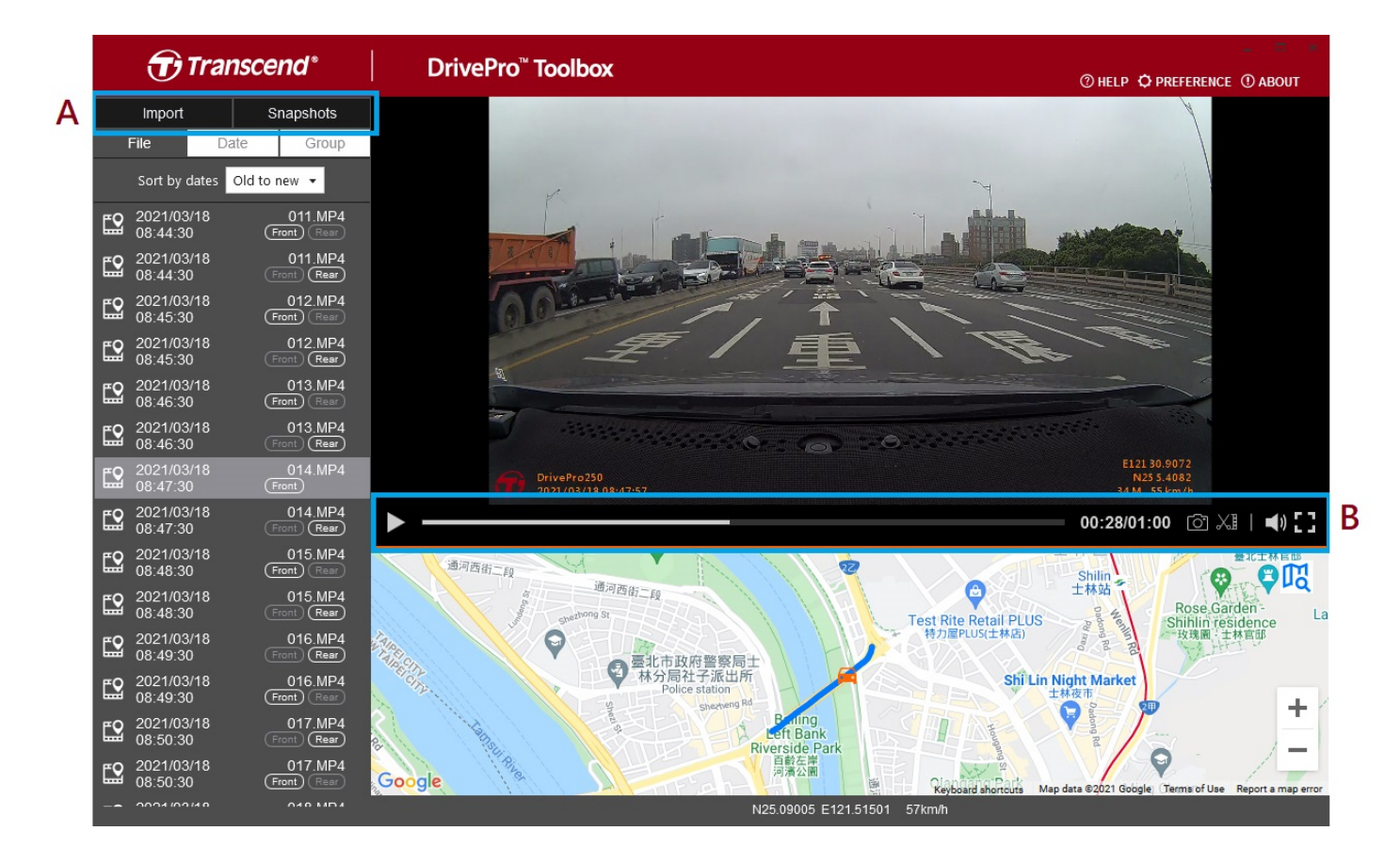

### Import Files and Review Snapshots (A)

When connecting the DrivePro to a Windows computer, the DrivePro Toolbox will automatically ask users whether to import the videos in the DrivePro.

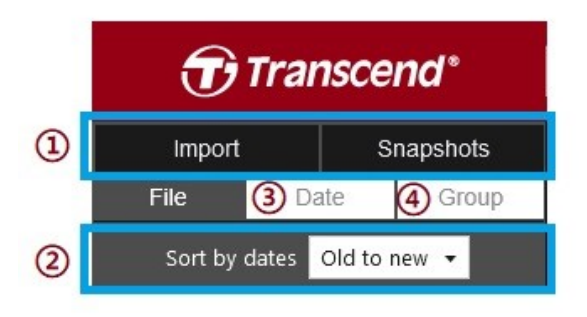

- ① Tap Import to select the video files you want to import; tap Snapshots to open snapshot files.
- ② Sort videos by recording dates, either from old to new or new to old.
- ③ Select Date to view videos recorded on a specific day.
- ④ Choose Group, the videos will be grouped by recording date.

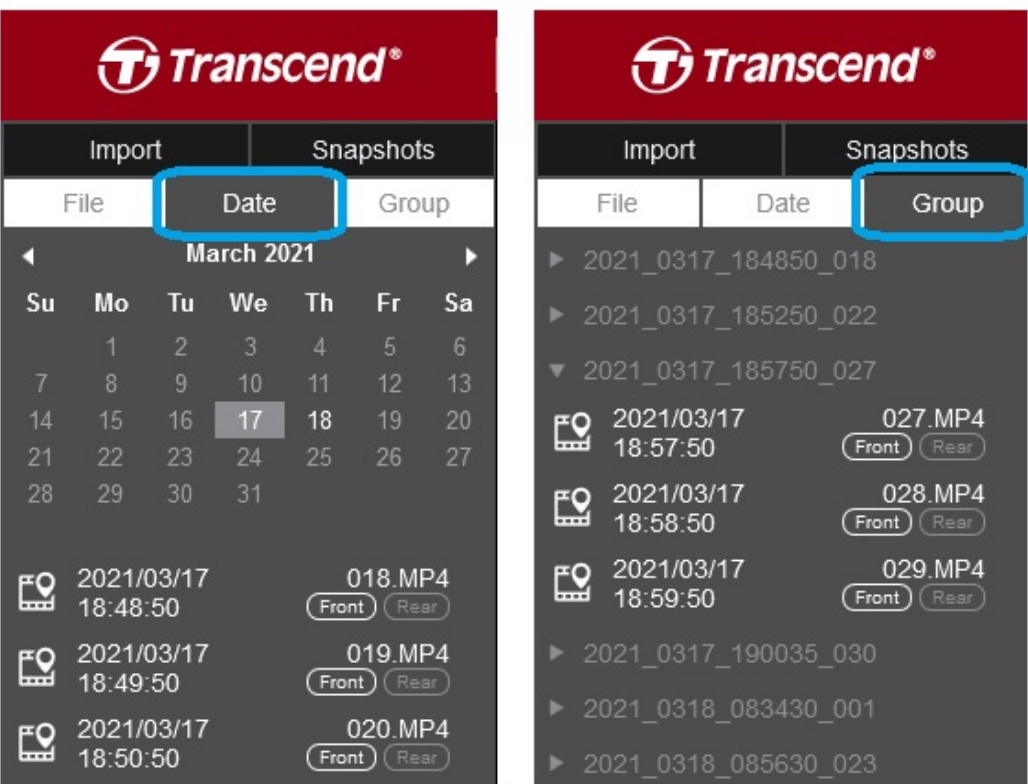

### Video Editing, Snapshots, and Tools (B)

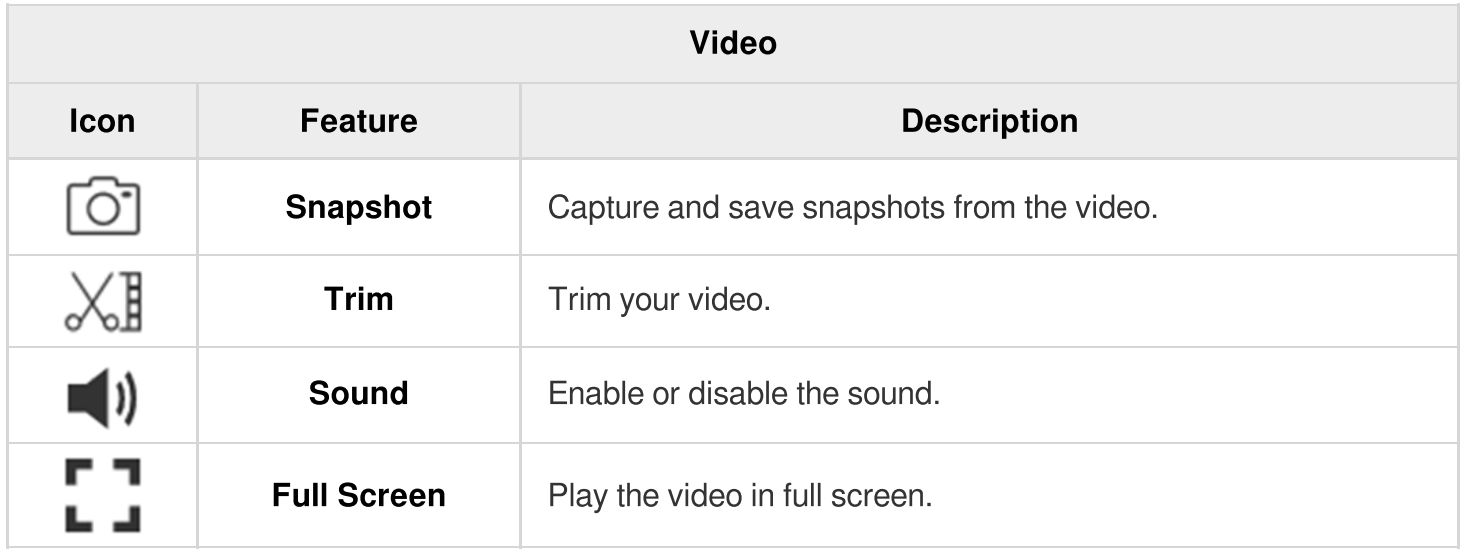

### Video Trimming

Step 1: Enable clip mode

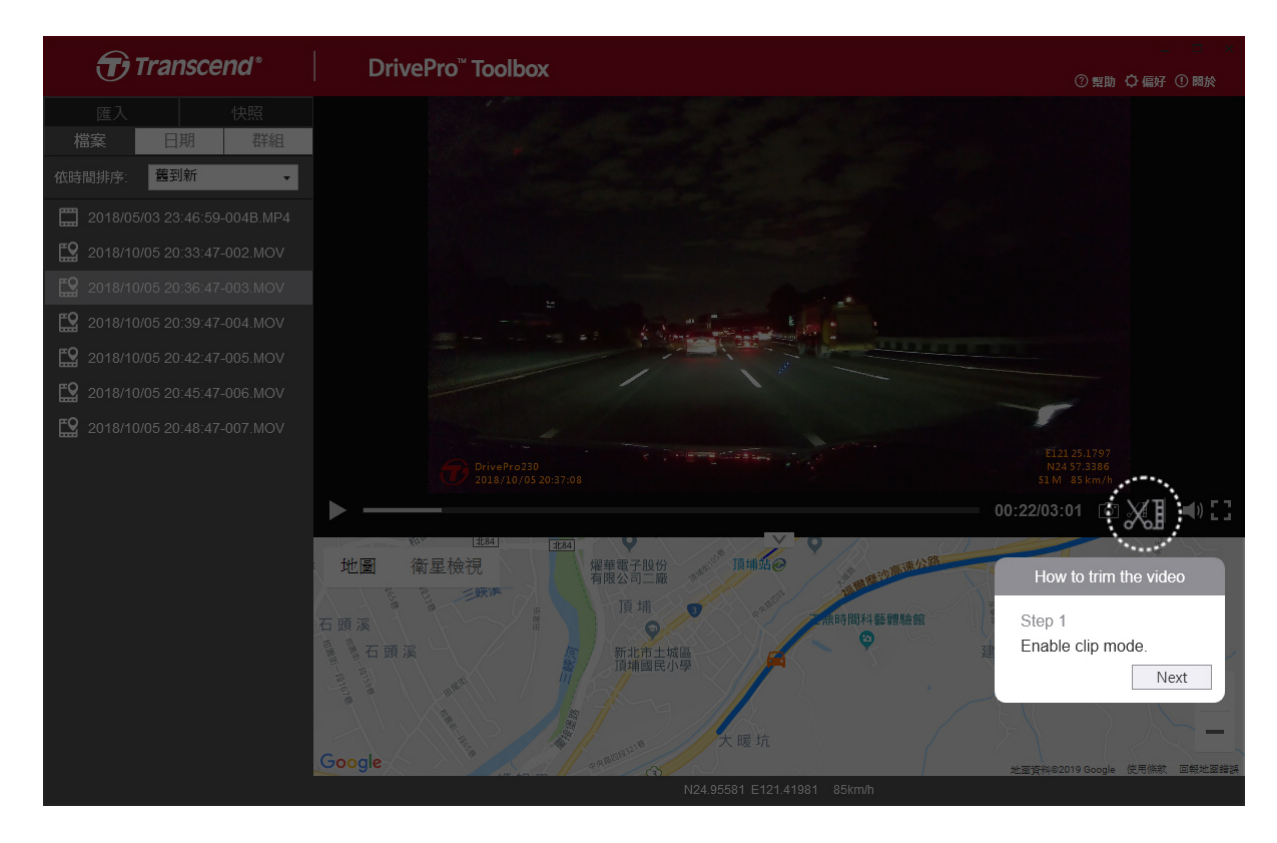

Step 2: Specify the beginning of video clip

![](_page_18_Figure_4.jpeg)

#### Step 3: Specify the end of video clip

![](_page_19_Figure_1.jpeg)

### Step 4: Save the video clip

![](_page_19_Figure_3.jpeg)

### Preference Settings (C)

Tap **O PREFERENCE** to change the saving routes of the videos/photos and the language settings.

![](_page_20_Picture_31.jpeg)

## <span id="page-21-0"></span>5-2 Transferring Files To a Computer

### Option 1:

Remove the microSD memory card from the DrivePro, and insert it into a compatible card reader to transfer files to a computer.

### Option 2:

- 1. Insert the microSD memory card into the DrivePro.
- 2. Connect the smaller end of a USB cable to the DrivePro's Micro-B USB port.
- 3. Plug the larger end of the cable into an available USB port on your computer.

![](_page_21_Picture_7.jpeg)

#### "WARNING"  $\blacktriangle$

- DrivePro 20 package contains a USB cable.
- To prevent data loss, always follow the proper removal procedures when disconnecting the DrivePro from your computer.
- When the DrivePro is connected to a computer, it can only be used for transferring files. The DrivePro's features are not available at this time. Please disconnect your DrivePro from the computer to resume normal function.
- NEVER format or initialize the disk while the DrivePro is connected to your computer, even if prompted.

![](_page_21_Picture_13.jpeg)

After manually deleting files from your memory card in macOS, these files may temporarily exist as hidden files in the Trash, taking up space. Please empty the Trash or format the memory card to completely free the space.

# <span id="page-22-0"></span>6. Troubleshooting

If a problem occurs with your DrivePro, please check the instructions below before sending your DrivePro for repair. If you cannot find an ideal solution to your question below, please consult the store where you purchased the product or the service center, or contact the local Transcend branch office. You can also visit the Transcend website for FAQ and Technical Support services. For any hardware issues, please refer to the DrivePro User's Manual.

#### My computer operating system cannot detect my DrivePro.

Please check the followings:

- Is your DrivePro properly connected to the USB port? If not, unplug and connect it again. Make sure that both ends of the USB cables are properly connected as shown in the User's Manual.
- Is the computer's USB ports enabled? If not, refer to the user's manual of your computer (or motherboard) to enable them.
- None of the DrivePro buttons are responding. (The dashcam crashes or runs with lag.)
	- Rotate the protective case until it becomes loose. Use a thin object with a flat tip, such as a straightened paper clip, to press the reset button and reset the dashcam.

## <span id="page-22-1"></span>7. Safety Cautions

These usage and safety guidelines are **IMPORTANT**! Please follow them carefully to ensure your safety and help protect your DrivePro from potential damages.

#### General use

- For your safety, do not operate the DrivePro or use the DrivePro App while driving.
- Avoid placing the DrivePro in an extreme temperature environment.
- Do not use the DrivePro in an environment with strong magnetic fields or excessive vibration.
- Only use the adapter provided by Transcend. Other car adapters may not be compatible with the DrivePro.
- Mounting location
	- Never place the DrivePro where the driver's view is obstructed.
- Data backup
	- $\circ$  Transcend does NOT take any responsibility for data loss or damage during **operation.** We strongly advise that you regularly back up data in your memory card to a computer or other storage medium.
	- To ensure high-speed USB 2.0 data transfer rates when connecting your DrivePro to a computer, please check if the computer is installed with correct USB drivers. If you are unsure how to check this, please refer to the User's Manual of the computer or motherboard for USB driver information.

### • IP (Ingress Protection) 68 rating

- DrivePro 20 is backed by an international standard rating of IP68, able to withstand dust, dirt, splash or spray. Its protection against intrusions of solid objects/liquid does not mean invincible. The protection level may decrease as the device is used. Damages caused by a liquid are not covered in the warranty service.
- Do not use DrivePro 20 in water.
- Do not use DrivePro 20 in high-temperature, high-humidity environments, such as sauna, steam room, or shower room.
- o Make sure the charging cable is dry before charging.
- Malfunctions or damages due to improper usage are not covered by the limited warranty service.

#### "WARNING"  $\blacktriangle$

- DrivePro 20 is not resistant to liquid when the protective case is not tightened.
- Rechargeable batteries may leak under extreme conditions. Misuse or abuse can lead to the following hazards:
	- Overheating
	- Fire
	- Explosion
	- Smoke emission

## <span id="page-24-0"></span>8. Specifications

![](_page_24_Picture_1.jpeg)

![](_page_24_Picture_233.jpeg)

![](_page_25_Picture_257.jpeg)

## <span id="page-25-0"></span>9. EU Compliance Statement

Transcend Information hereby declares that all CE marked Transcend products incorporating radio equipment functionality are in compliance with Directive 2014/53/EU.

The full text of the EU declaration of conformity is available at the following internet address: [https://www.transcend-info.com/eu\\_compliance](https://www.transcend-info.com/eu_compliance)

![](_page_25_Picture_258.jpeg)

 $\epsilon$ 

## <span id="page-25-1"></span>10. Recycling and Environmental Protection

For more information on recycling the product (WEEE) and battery disposal, please refer to the following link:

<https://www.transcend-info.com/about/green>

## <span id="page-26-0"></span>11. Federal Communications Commission (FCC) Statement

This device complies with Part 15 FCC Rules. Operation is subject to the following two conditions: (1) This device may not cause harmful interference. (2) This device must accept any interference received including interference that may cause undesired operation.

This Equipment has been tested and found to comply with the limits for a Class B digital device, pursuant to Part 15 of the FCC rules. These limits are designed to provide reasonable protection against harmful interference in a residential installation. This equipment generates, uses and can radiate radio frequency energy and, if not installed and used in accordance with the instructions, may cause harmful interference to radio communications. However, there is no guarantee that interference will not occur in a particular installation. If this equipment does cause harmful interference to radio or television reception, which can be determined by turning the equipment off and on, the user is encouraged to try to correct the interference by one or more of the following measures:

- Reorient or relocate the receiving antenna.
- Increase the separation between the equipment and receiver.
- Connect the equipment into an outlet on a circuit different from that to which the receiver is connected.
- Consult the dealer or an experienced radio/TV technician for help.

#### RF Exposure Information (SAR)

This equipment complies with the FCC portable RF exposure limit set forth for an uncontrolled environment. The exposure standard for wireless devices employing a unit of measurement is known as the Specific Absorption Rate, or SAR. The SAR limit set by the FCC is 1.6W/kg.

This equipment could be installed and operated with minimum distance 0cm between the radiator & your body.

- Any changes or modifications not expressly approved by the party responsible for compliance could void the authority to operate equipment.
- This device and its antenna must not be co-located or operating in conjunction with any other antenna or transmitter.

Transcend Information Inc (USA) 1645 North Brian Street, Orange, CA 92867, U.S.A TEL: +1-714-921-2000

## <span id="page-27-0"></span>12. Warranty Policy

Please find the warranty period of this product on its package. For details of **Warranty Terms and** Conditions and Warranty Periods, please refer to the link below: <https://www.transcend-info.com/warranty>

## <span id="page-27-1"></span>13. GNU General Public License (GPL) **Disclosure**

Please visit <https://www.transcend-info.com/Legal/?no=10> to view more information on open-source licensing.

# <span id="page-27-2"></span>14. End-User License Agreement (EULA)

For details of software license terms, please refer to the following link: <https://www.transcend-info.com/legal/gpl-disclosure-eula>

# <span id="page-27-3"></span>15. Eurasian Conformity Mark (EAC)

![](_page_27_Picture_8.jpeg)